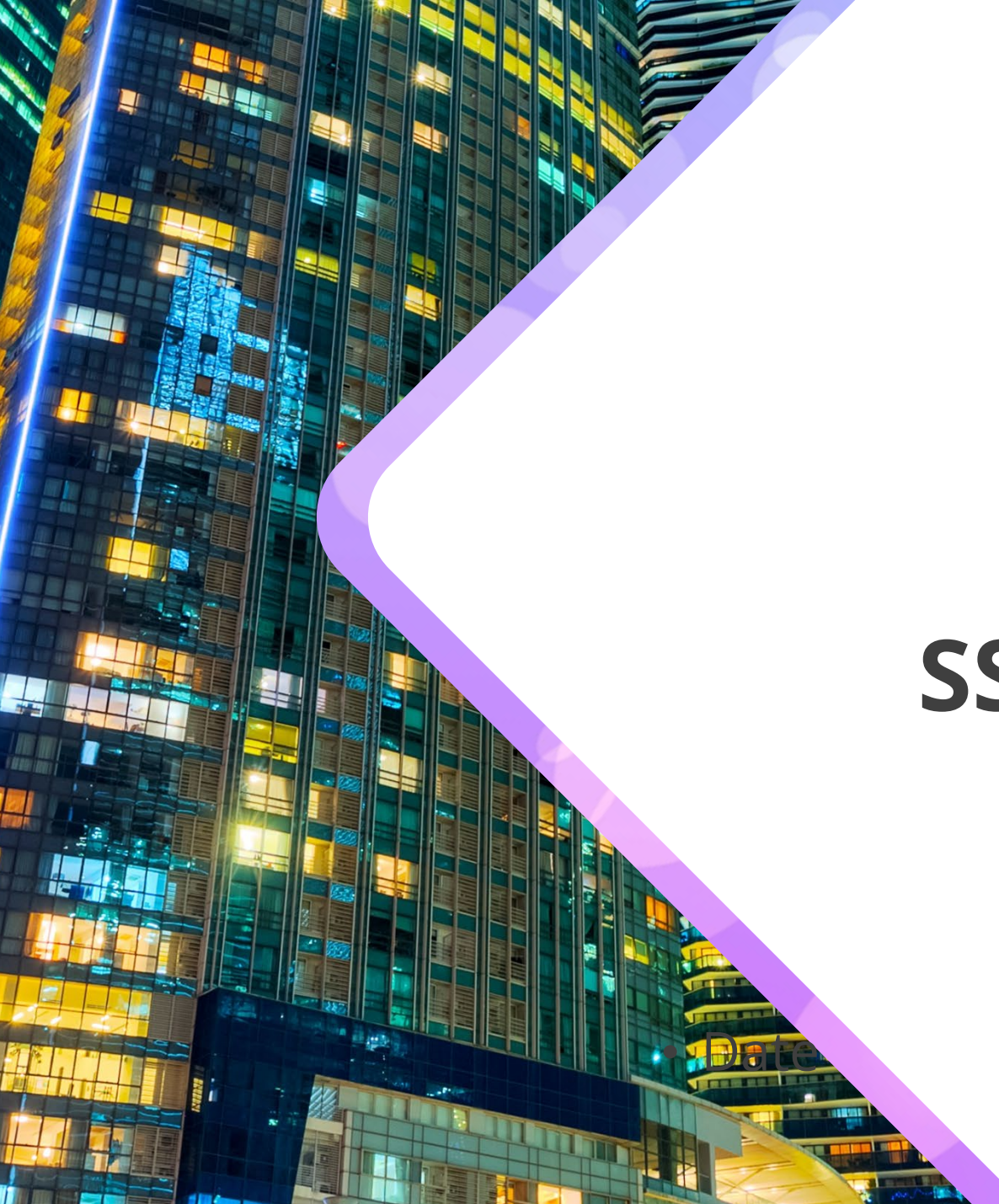

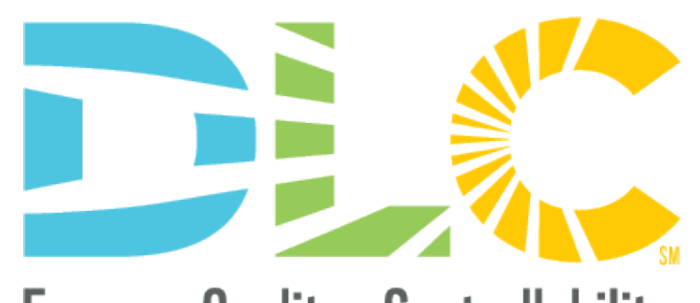

Energy - Quality - ControllabilitysM

## **SSL Product Image Upload Module**

February 21st, 2024

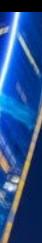

## **Agenda**

- Overview
- Accessing the Image Upload Module
- Image Upload Module Dashboard
- Individual Image Uploads
- Bulk Image Uploads
- Review Process and Timing

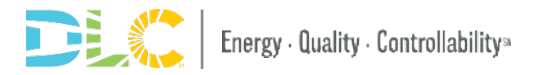

#### **Introductions**

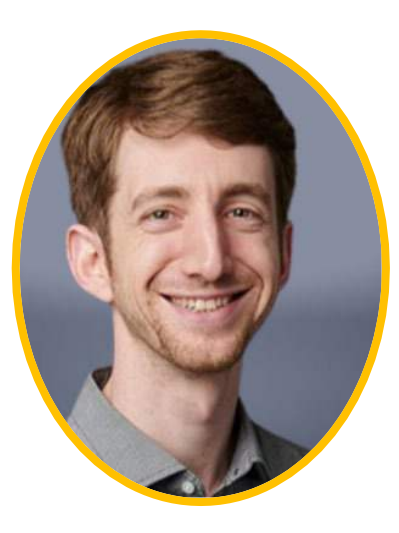

#### Presenter Q&A Support

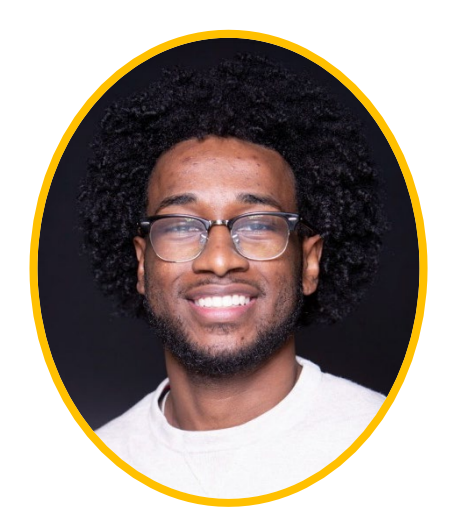

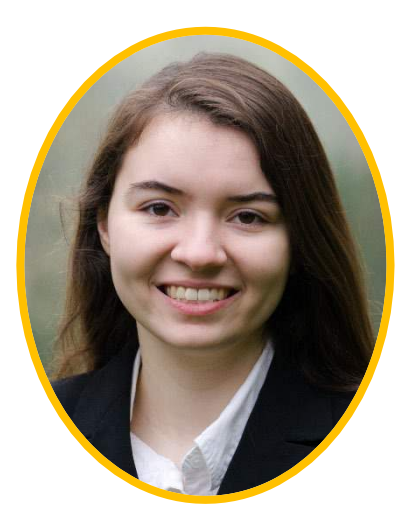

**Aaron Feldman**  *Senior Technical Operations Manager*

**Andre Cruickshank** *Technical Intern*

**Adrian Martin** *Technical Analyst*

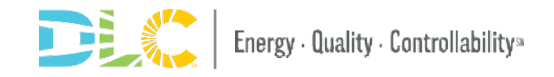

## **Webinar Logistics**

• Slides and webinar recording will be posted shortly after today's presentation [here](https://www.designlights.org/news-events/on-demand-past-events/)

• All attendees are muted, if you experience technical issues, please use the Chat feature to let us know

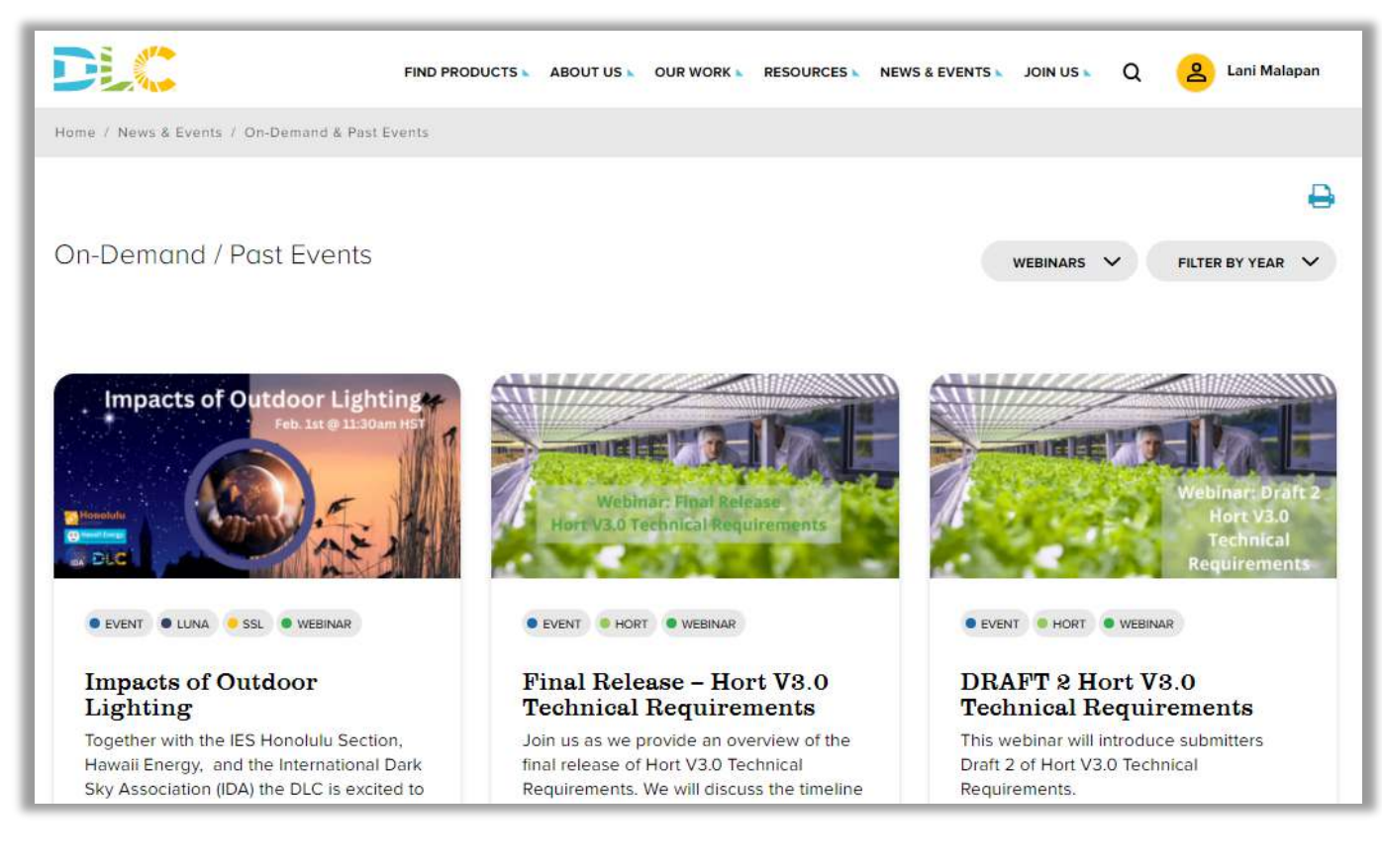

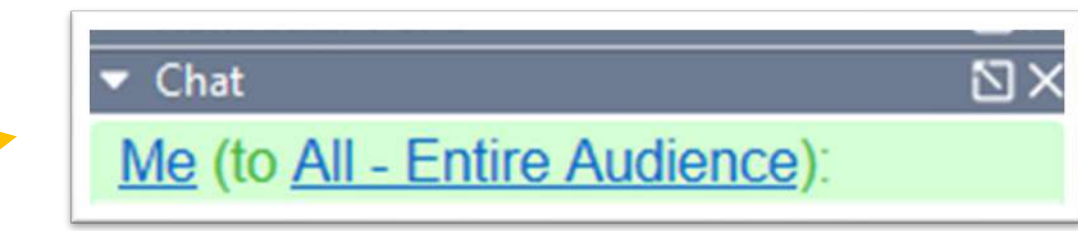

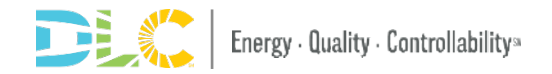

#### **Questions and Answers**

- Q&A will be held at the end of the webinar.
- But please enter your questions as they come up into the "Questions" pane in GoToWebinar.
	- Questions will be answered as they come in via the Questions pane
	- Some questions will be answered aloud (anonymously) at the end during the Q&A session

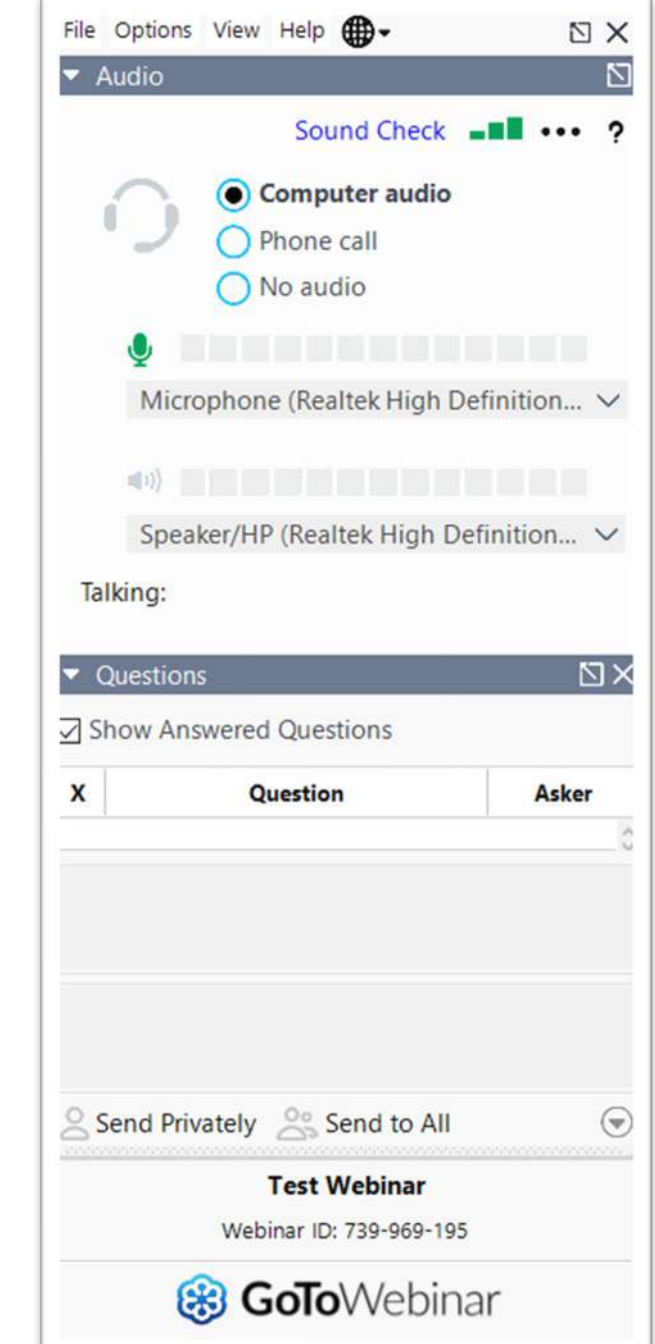

## **Overview**

#### **Overview**

• In December 2023, the DLC announced the release of the **[SSL Product Image](https://www.designlights.org/news-events/news/dlc-will-accept-product-images-for-ssl-qpl-in-2024/)** 

#### **[Policy](https://www.designlights.org/news-events/news/dlc-will-accept-product-images-for-ssl-qpl-in-2024/)**

- Manufacturers can now associate images for their products to display on the QPL
- Optional
- No fee

#### Requirements for Submitting SSL Product Images

The DLC accepts and displays SSL product images that correspond with product listings to assist efficiency incentive programs in verifying rebate eligibility through the Solid-State Lighting Qualified Products List (SSL QPL). These images allow efficiency program reviewers to crossreference product specification sheets with QPL listings more easily.

Submitting product images is optional for manufacturers (i.e., is not required to acquire or maintain listed status). Images are submitted and reviewed separately from the product qualification or product update application process. There is no deadline for submitting product images, product images may be updated at any time, and all submissions will be reviewed on a continuous basis.

#### **File Requirements**

- The image file must be in TIFF, GIF, PNG, or JPG format.
- . The dimensions of the image must be at least 500x500 pixels.
- . The image must be square (width and height of image must be equal).
- . The resolution of the image must be at least 72 ppi (pixels per inch).
- . There are no requirements for image file name format or limitations on length of image file name.

#### **Image Style Guidelines**

- . The image must be a photograph; drawings or illustrations of products are not allowed.
- . The product image should be the product's professional photo or photo commonly used for marketing purposes, if available.
- · The product image must have realistic color; digitally altered or greyscale images are not allowed. Minimal photo editing necessary to produce a clean, professional image is not considered digital alteration.

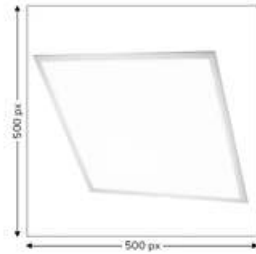

**DEAT** 

- . The background of the photo should be white in most circumstances. If a white background inhibits the ability to clearly see the product in the image, the background must be a single shade from within the greyscale range. The product must have smooth edges if the background has been digitally removed.
- . The image must not contain confusing or gratuitous objects (for example, hands, signage, items that are not the product, etc.).
- · The image must not contain additional graphics, inset images, or overlaid text.
- . The photo should be professionally lit whenever possible and shot in proper focus.

Requirements for Submitting SSL Product Images | December 6, 2023

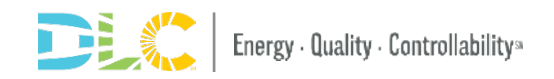

## **Accessing the Image Upload Module**

## **Logging into Application Portal**

- Image Submission Module is housed on the application portal used for product qualification
- Click onto the MyDLC to login, select a manufacturer, and click into the application portal.
- For troubleshoot please review the [Account Roles Resource Guide](https://www.designlights.org/resources/reports/managing-mydlc-permissions-user-settings-and-company-associations/)

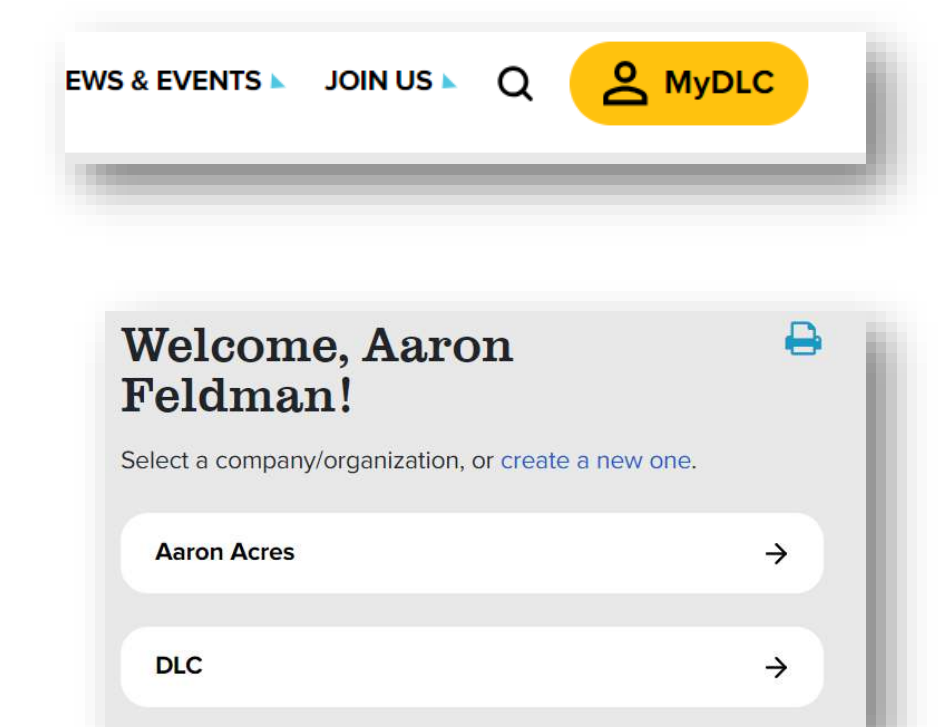

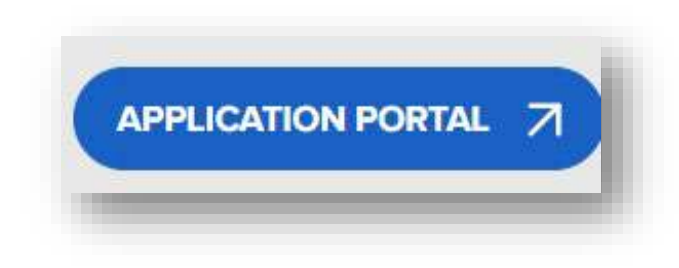

#### **Accessing the Image Upload Module**

• The image upload module can then be found on the menu to the left

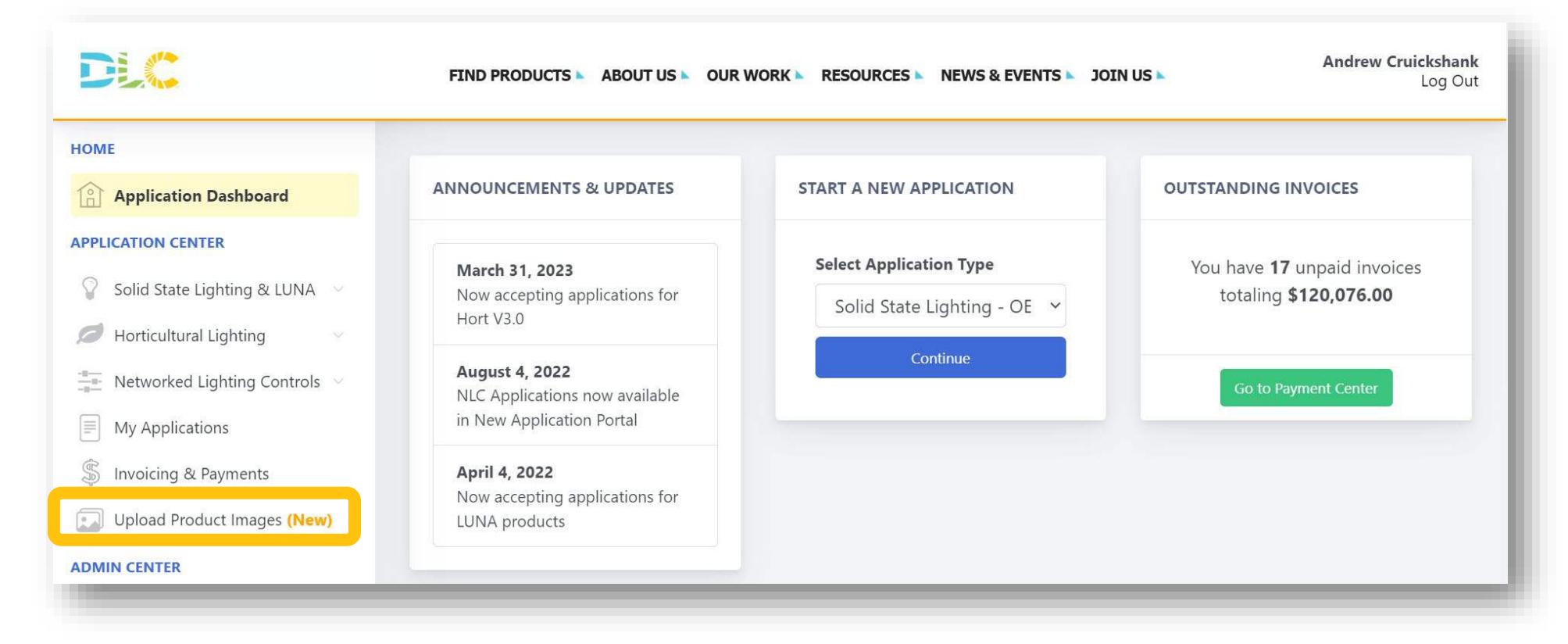

### **Selecting a manufacturer**

- After clicking "Upload Product Images", you must select a manufacturer
- List will reflect the associated manufacturer to your account
- Click on the appropriate manufacturer for your image submissions

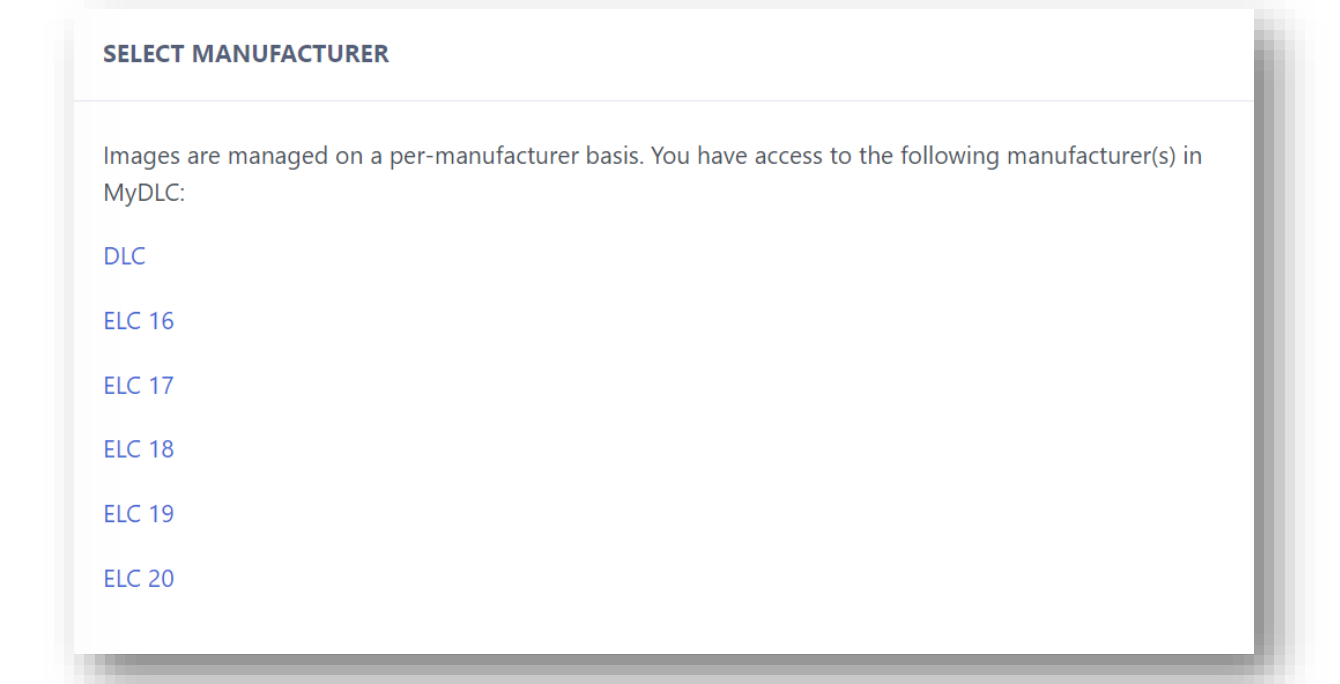

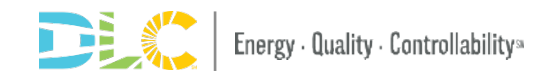

## **Dashboard**

#### **Image Upload Module Dashboard**

- Image upload instructions can be found on the right side of the page
- Progress Tracker
- Dynamic List of manufacturer's products, images, and image status
- Two methods to upload images
	- Individually
	- Bulk

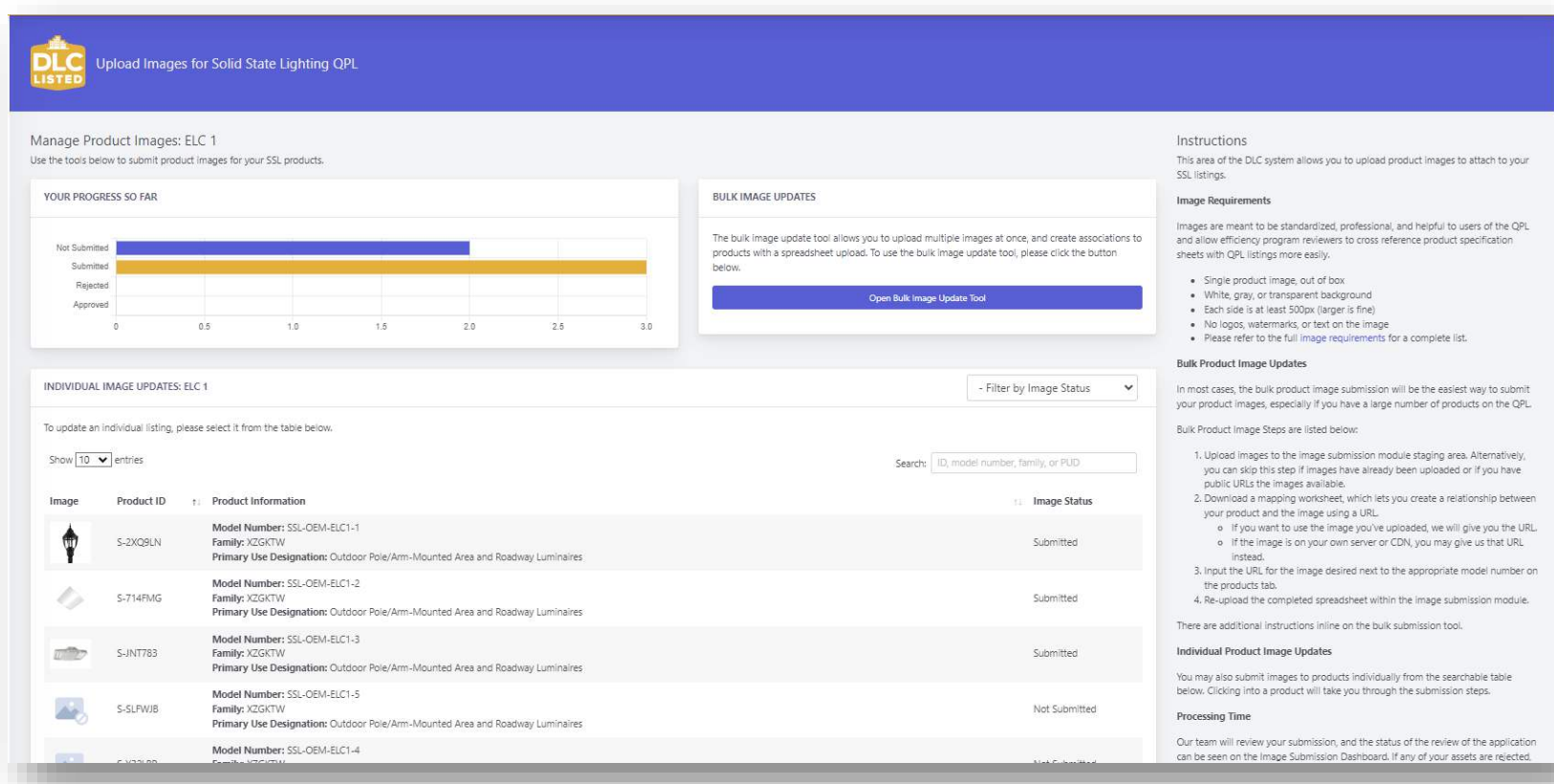

# **Individual Image Uploads**

### **Individual Image Uploads**

- Select the product from the dashboard
- Hit "Choose file" and select an image

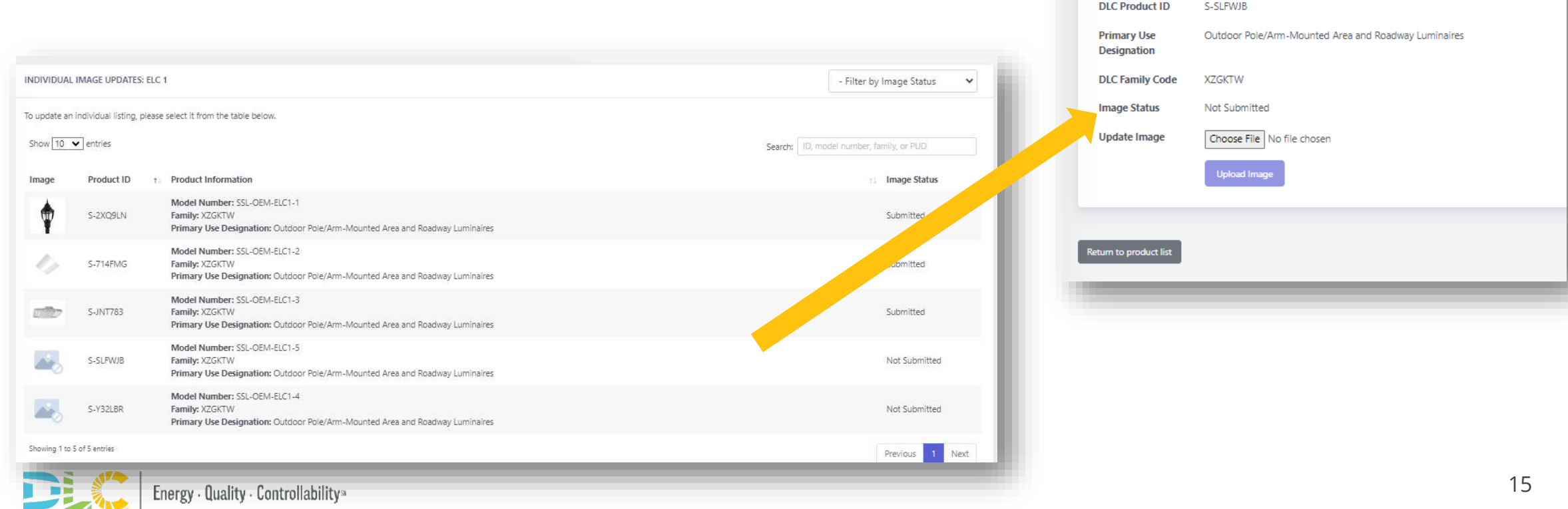

**UPLOAD A PRODUCT IMAGE: S-SLFWJB** 

ELC<sub>1</sub> Feldman Flux

SSL-OEM-ELC1-5

Manufacturer

**Model Number** 

**Brand** 

### **Individual Image Uploads**

- Once your Image is selected, hit the blue upload button
- Will be displayed on the product's page
- Status will change to "Submitted"

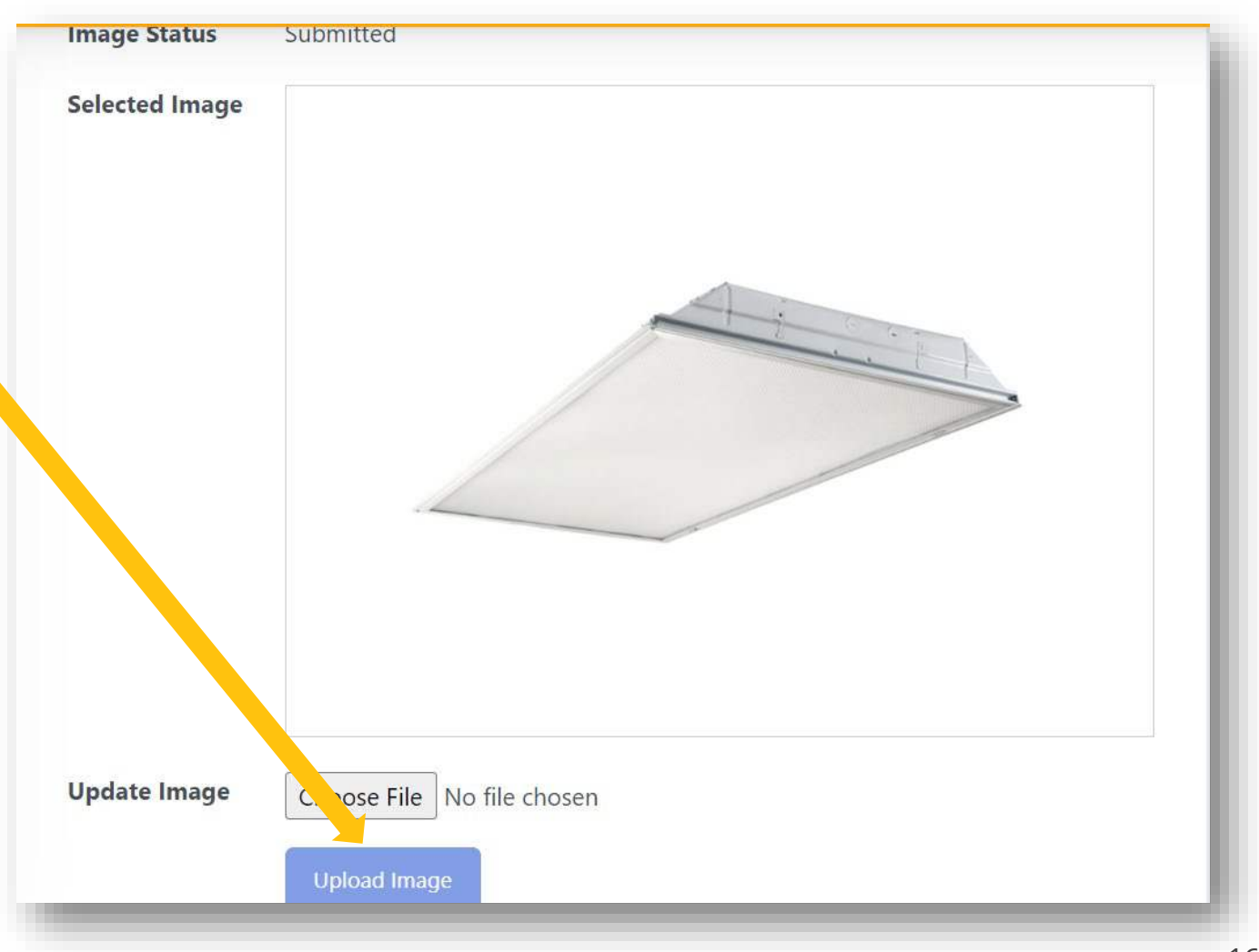

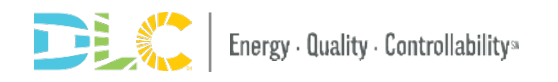

# **Bulk Image Uploads**

### **Bulk image Uploads**

• The bulk upload tool is the right way to go for those uploading higher numbers of images

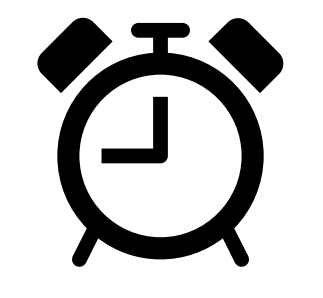

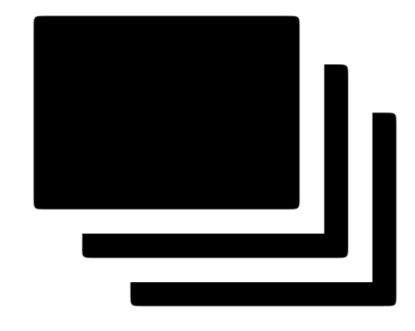

#### Higher upload efficiency for Higher Image Quantities

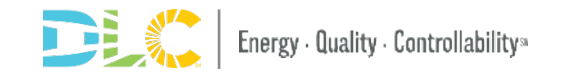

## **Bulk Image Uploads**

- Click onto the Bulk Image tool on the Upload Product Images Dashboard.
- Here you'll find the instructions for bulk upload
- Image URLs are used to upload the images
	- You can use your own image URLs if available
	- Otherwise you can upload your images and we'll provide the URLs

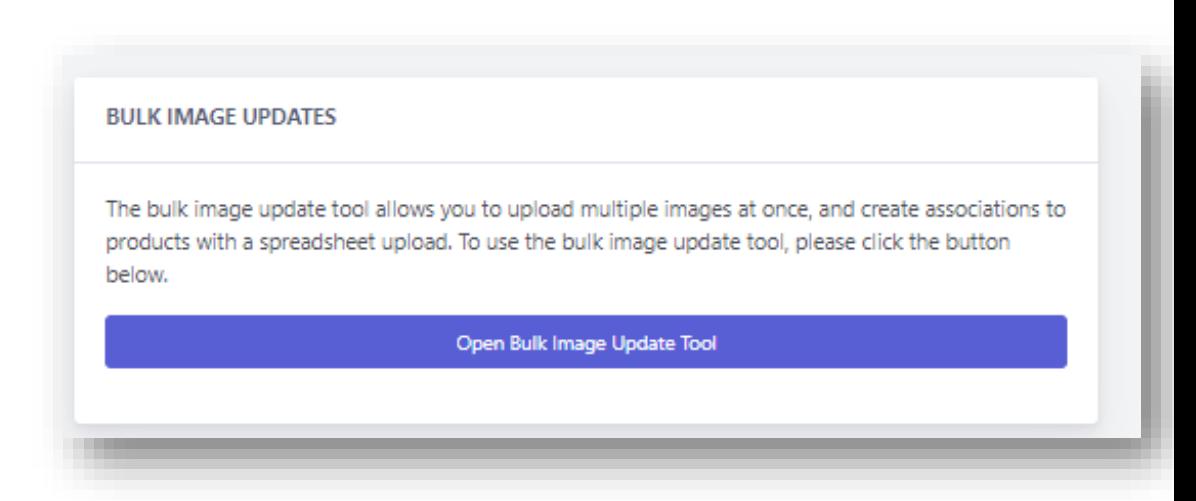

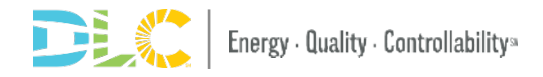

### **Bulk Image Upload Process**

- Step 1: Upload Assets
- Step 2: Download Mapping Spreadsheet
- Step 3: Edit the Spreadsheet
- Step 4: Upload completed spreadsheet

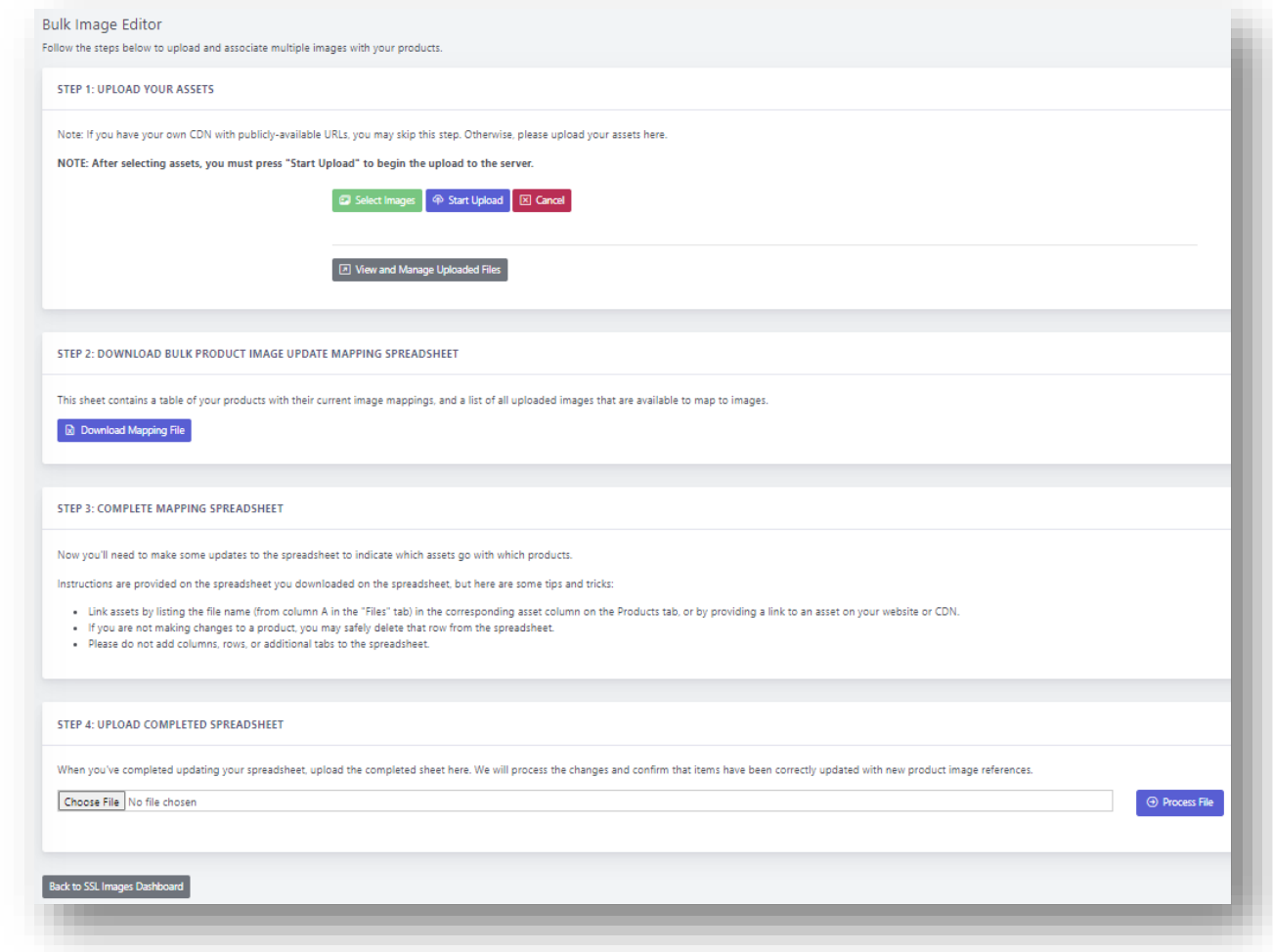

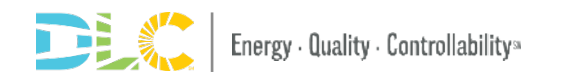

## **Step 1: Getting Image URL's**

- Upload all images to your staging area
- Click "view all uploaded files" to see what was previously uploaded
- Tool will create URLs for images in Step 2
- Skip Step 1 if using public URL's

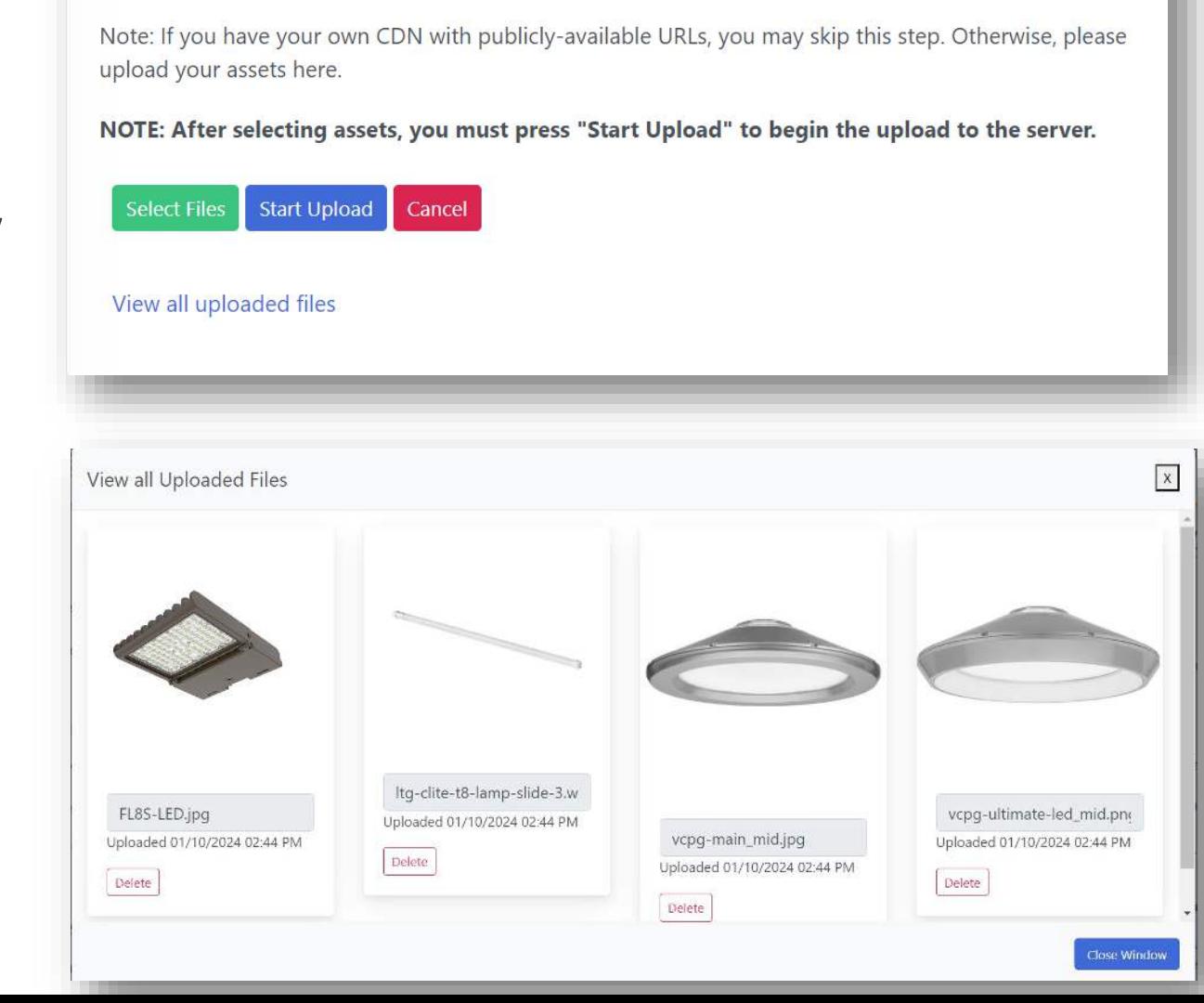

**STEP 1: UPLOAD YOUR ASSETS** 

21

### **Step 2: Downloading the Mapping Spreadsheet**

- Mapping spreadsheet associates images to the products
	- Download the mapping file on the bulk import page
- If you completed step 1, the "Uploaded Files" tab has the URL's for those images

STEP 2: DOWNLOAD BULK PRODUCT IMAGE UPDATE MAPPING SPREADSHEET This sheet contains a table of your products with their current image mappings, and a list of all uploaded images that are available to map to images. **2** Download Mapping File

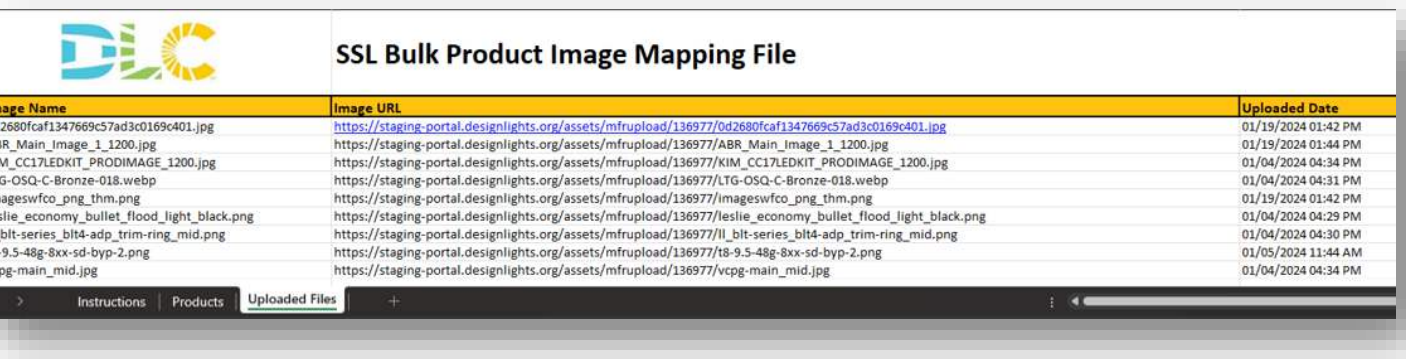

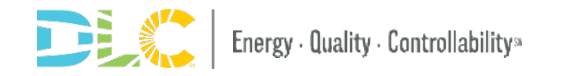

### **Using a Public URL**

- You can use images from your own manufacturer's website or server
- Step 1 on the bulk module isn't necessary if using this method

#### **Product Eligibility/Primary Use Designa** The DLC qua lamps, mogul  $\times$ Example Outdoor Pole/Arm-Mounted Area and on in DLC Mem replacement nd developed b and incentive Roadway Luminaire program Mer of each individua "Primary Use ng how a produ application, d specification Open Image in New Tab convey inten ust be marketer Save Image As... available Prin qualified under Copy Image applications qualification in r **Copy Image Address** Image credit Designation rketed for hortir Create OR Code for this Image Energy<sup>®</sup> qualify under **SSL lighting pro** Search Image with Google Open in Reading Mode NEW a horticultura AdGuard AdBlocker з Inspect **Eligible Luminaires**

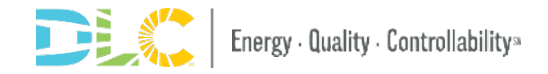

#### **Step 3: Complete the Spreadsheet**

- Go to the "Products" tab, and put the URL's in their corresponding products rows in the "Image URL" column
	- Both public URLs and URLs provided in the "Uploaded Files" section will work

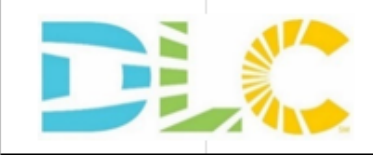

#### **SSL Bulk Product Image Mapping File**

#### **Instructions:**

- 1. Associate images by taking the Image URL from the Uploaded Files tab in column B and entering it on the desired product(s) under the Image URL column on the Products tab in 2. If you are not making changes to a product, you may safely delete that row from the spreadsheet.
- 3. Please do not add columns, rows, or additional tabs to the spreadsheet.

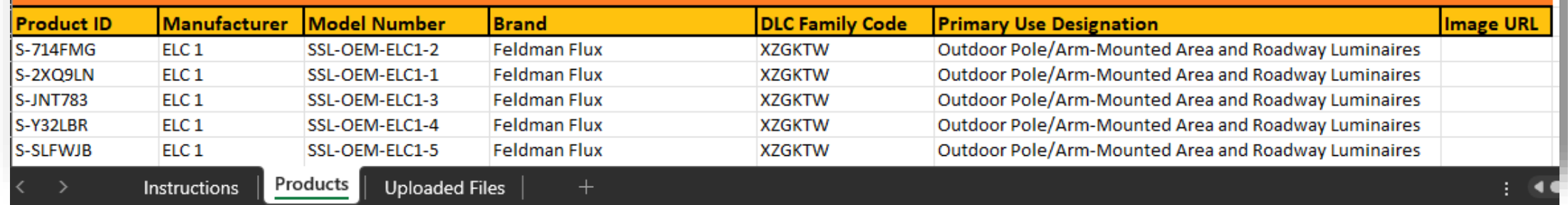

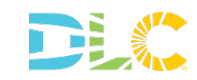

#### **Step 4: Upload Completed Spreadsheet**

- Save and Upload the file in the step 4 section
- The confirmation screen will pop up showing the images and how many products each is connected to

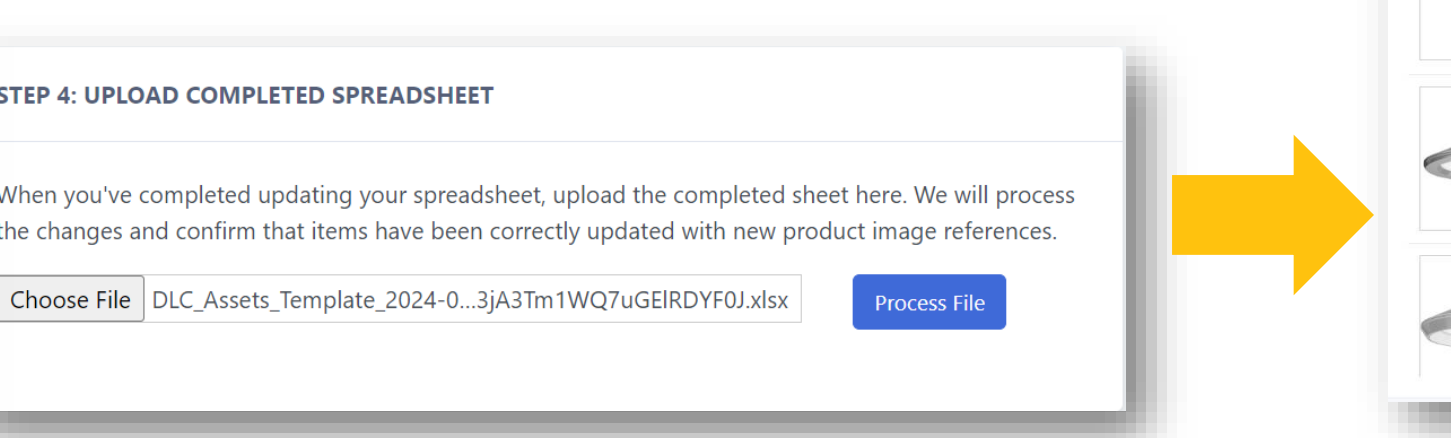

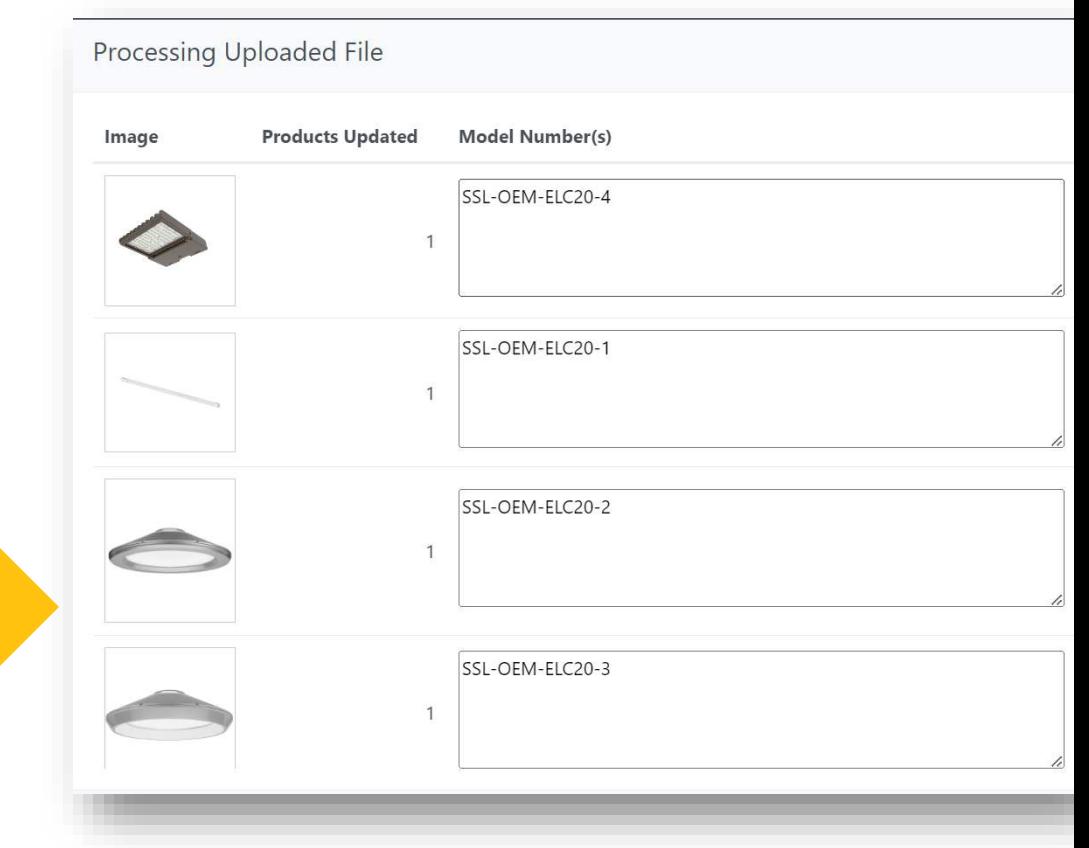

# **Review Process and Timing**

### **Review Timing**

- 1-2 weeks for images to be reviewed
- Once approved images will show on the QPL the following date

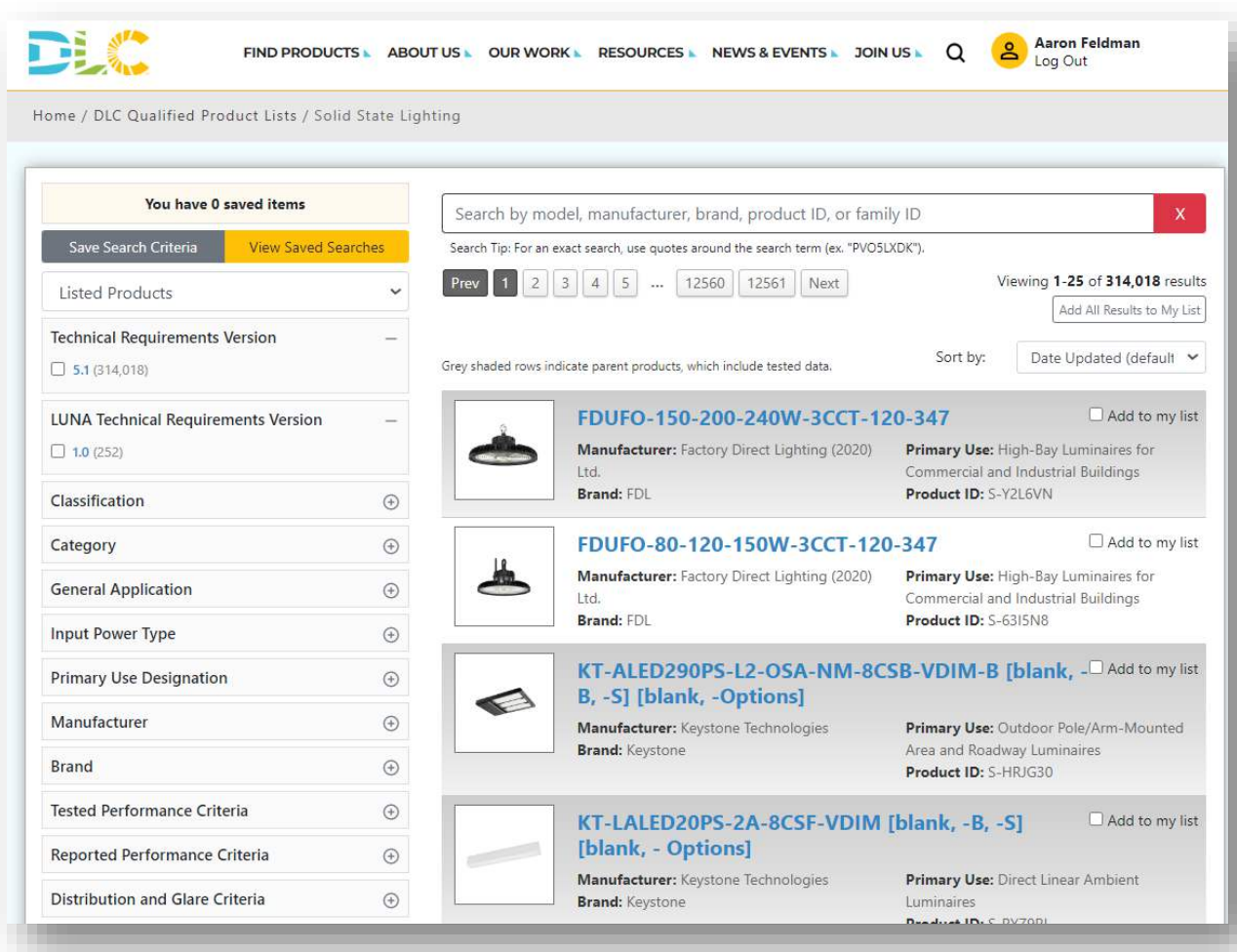

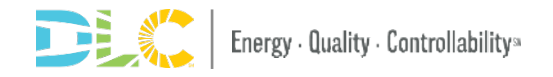

### **Rejection Notice**

- If submissions are rejected, you'll receive an email notifying you check the image upload module
- Sign into the portal to see what was rejected and why

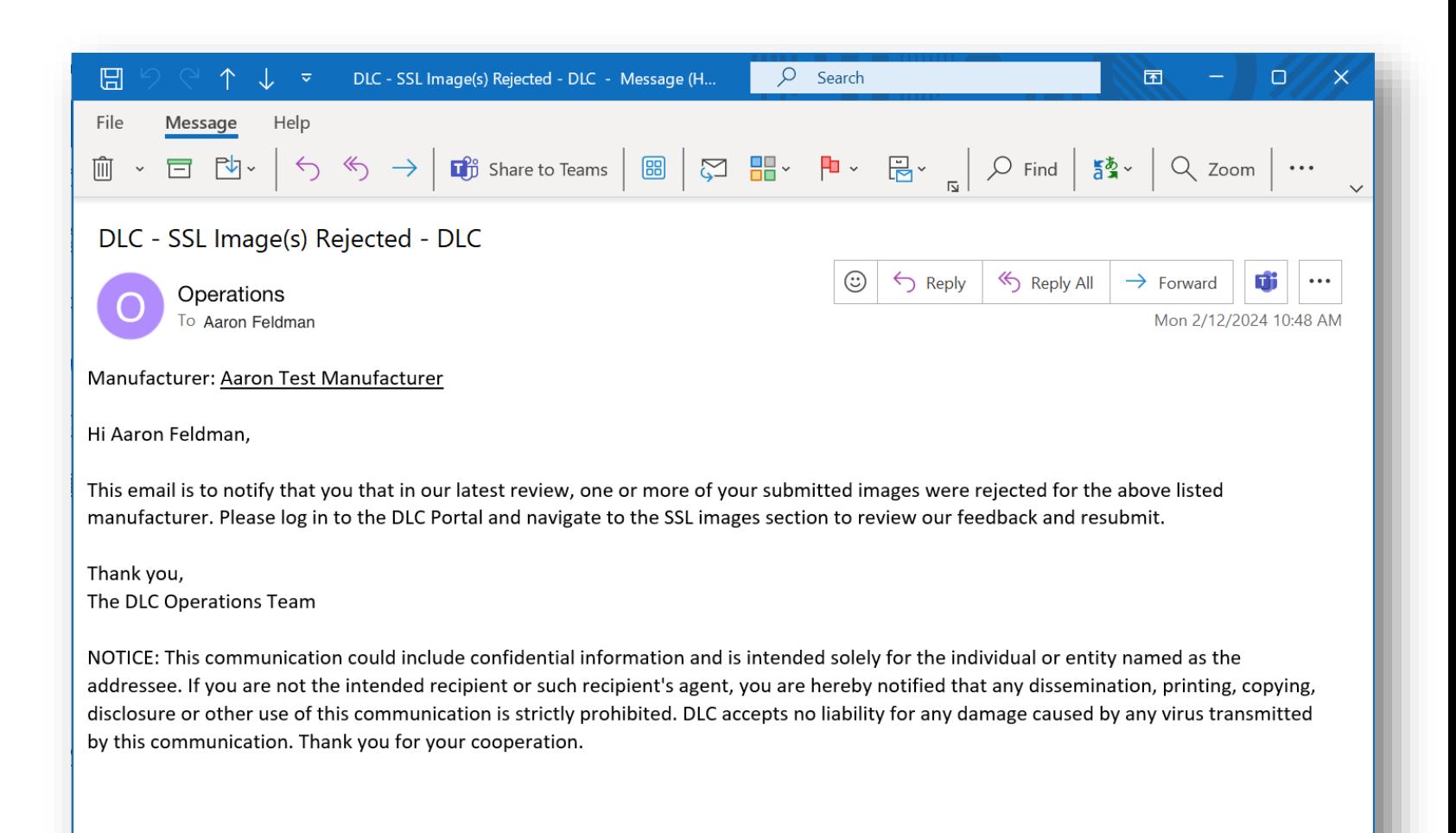

## **Replacing Rejected Images**

- The rejected image can be replaced by a single or bulk upload
- Approved images can be replaced as well

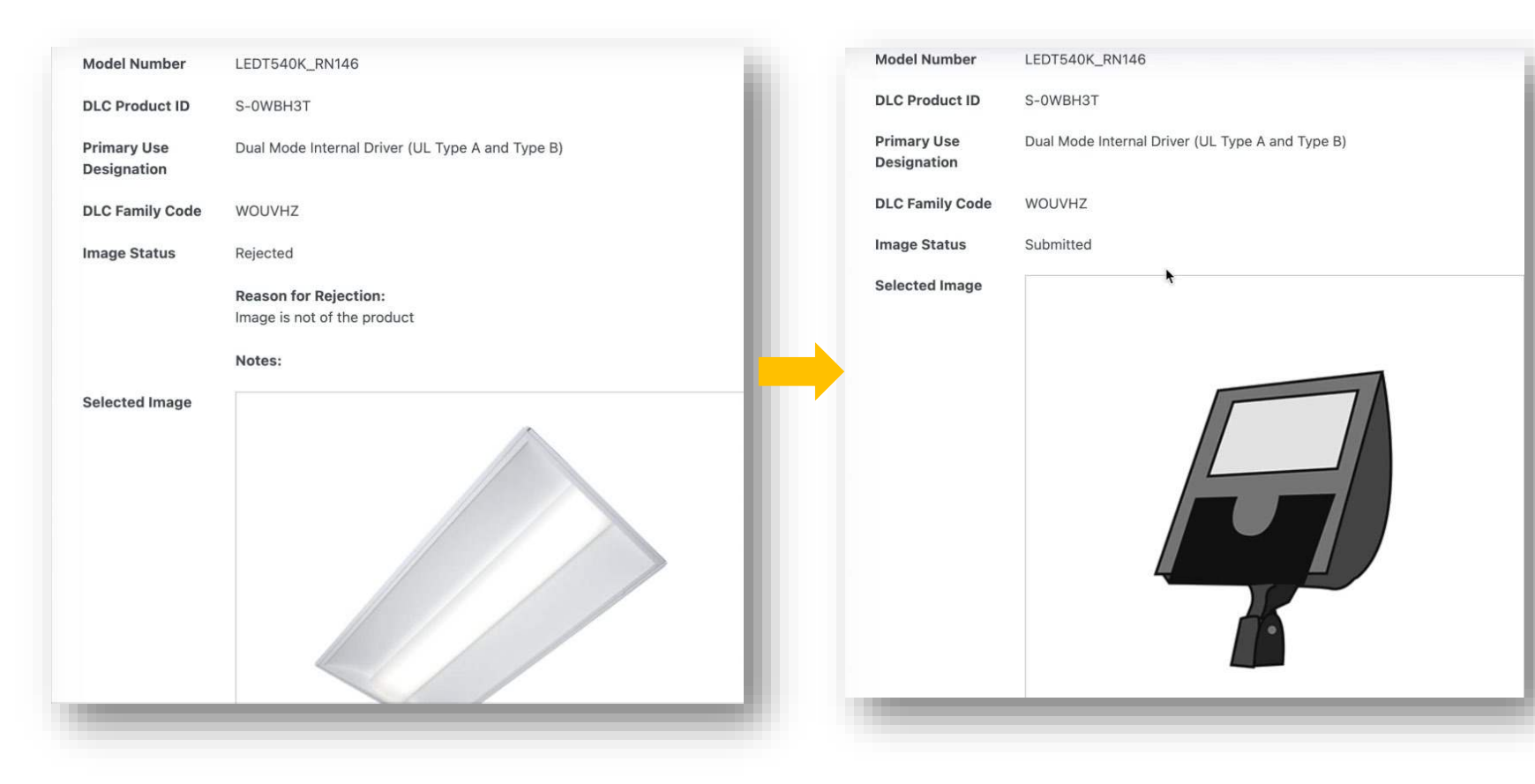

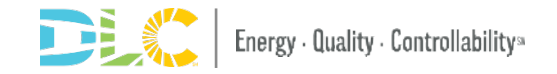

## **Resources**

#### **Resources**

- [SSL Images Webpage](https://www.designlights.org/our-work/solid-state-lighting/submit-a-product/ssl-product-image-submission/)
- [SSL Image](https://www.youtube.com/watch?v=19VBw2bUY3o) [Submission Video](https://www.youtube.com/watch?v=19VBw2bUY3o)

#### DLC

FIND PRODUCTS - ABOUT US - OUR WORK - RESOURCES - NEWS & EVENTS - JOIN US - Q Arron Feldman

Home / Our Work / Solid-State Lighting / Quality a Product / SSI, Product Image Submission

#### TECHNICAL REQUIREMENTS

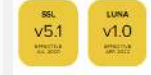

Level 1 (formerly Single)

Level 2 (formerly Family Grouping)

**LEARN MORE** 

Product)

Private Label Product Updates **Delisting Requests** Product Images Application Fees

Review Timetrames

#### QUALIFY A PRODUCT **SSL Product Image Submission**

The DLC accepts and displays product images on the Solid-State Lighting Qualified Products List (SSL QPL). The policy entitled "Requirements for Submitting SSL Product Images" outlines the file requirements and style guidelines for these images.

Product images allow energy efficiency program staff to cross-reference product specification sheets with QPL listings more easily. However, please note that image submission is not required for qualification.

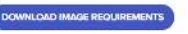

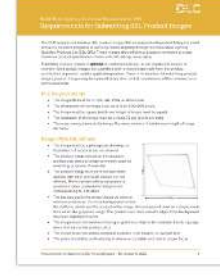

#### **Why Product Images?**

The Solid-State Lighting Qualified Products List is a valuable reference tool for energy efficiency programs to verify that lighting products are eligible for rebates. To assist in this process, the DLC accepts and displays product images that correspond with product listings, allowing program staff to cross-reference product specification sheets with QPL listings more easily.

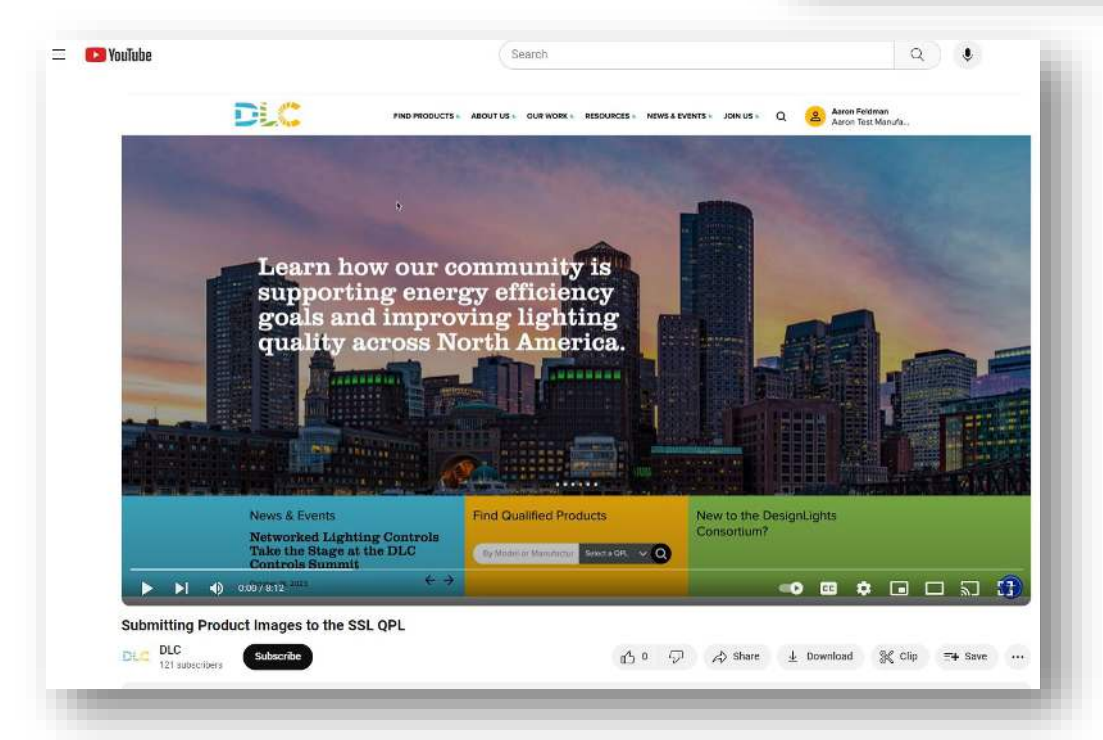

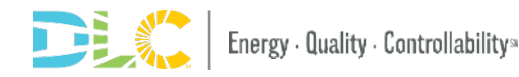

### **Further Questions and Inquiries**

- If you have any other questions
	- Please email [operations@designlights.org](mailto:operations@designlights.org)
	- Schedule a meeting

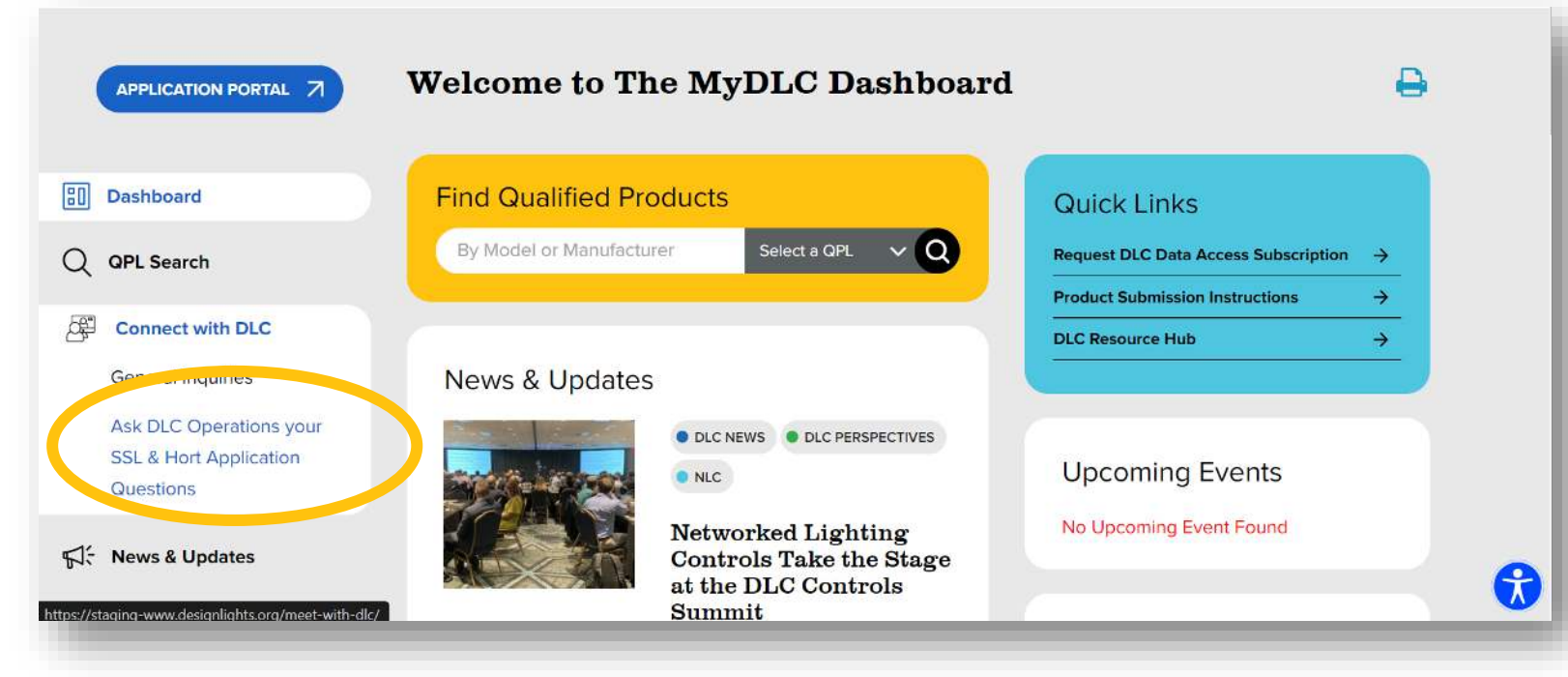

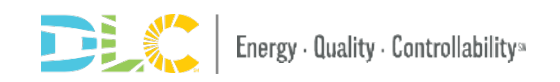